# Tutorial **Acorta Cutter Integration Note**

This document explains how to drive the Acorta cutter. You have to download the latest 'Acorta' resources and sample files from 'Asanti 4.0 CutterResources' and extract the zip file.

# **1. Import the Acorta Cutter**

- 1. Open the 'System Overview', select a digital printer and double click the 'Finishing Hub' Resource.
- 2. Context click in the 'Cutters' and choose 'Import'
- 3. Locate the Acorta cutter in
	- '...\Asanti\_4.0\_CutterResources\Acorta\Cutter' and click 'Open'. Choose to 'overwrite' if the cutter already exists.
- 4. Unlock  $\blacksquare$  the 'Finishing Hub' and click the "Result delivery" tab.
- 5. The default export directory is set to: \\\$SYSTEMCOMPUTER\FinishingRoot\\$CUTTER.
	- **SSYSTEMCOMPUTER** is a variable and will be replaced by the hostname of your Asanti Server.
	- \$CUTTER is a variable and will be replaced by the cutter name.
- 6. The default file name convention for the cutting file is set to: \$JOB\_Sheet \$SHEET
	- \$JOB is a variable and will be replaced by the job name.
	- **\$SHEET** is a variable and will be replaced by the number of the print layout.
- 7. 'Replace existing files' must be set, to overwrite the cut file with the latest revision.
- 8. 'Create preview file' is enabled with 'PNG' format, to provide a preview in Acorta CAM and AcortaCut.

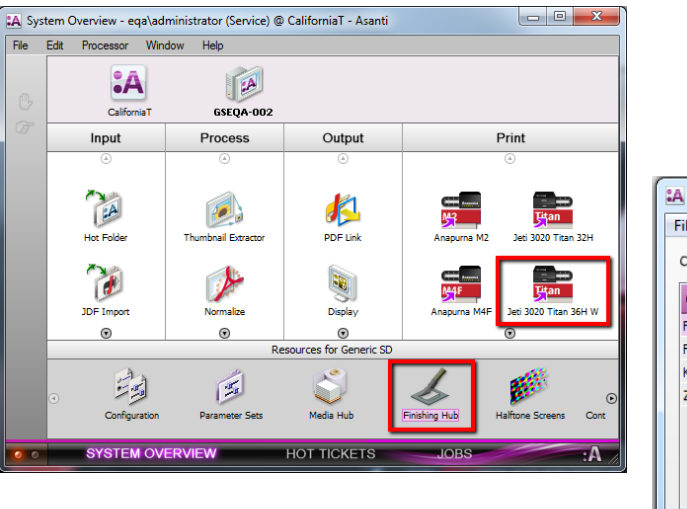

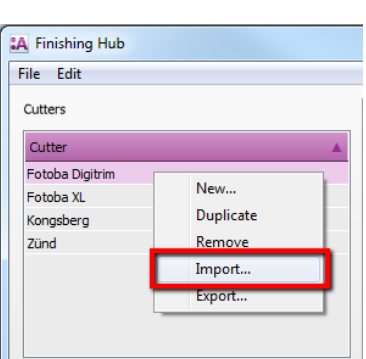

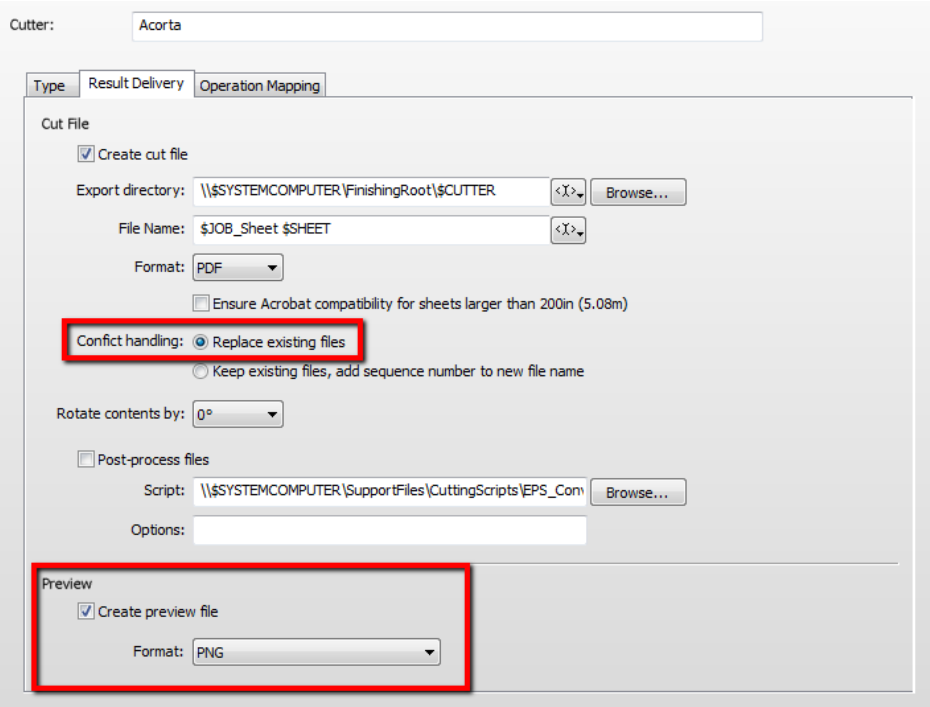

9. Click the "Operation Mapping" tab. When there are 'Finishing Operations' enabled and missing (red italic), go to the next step.

# **2. Import the Acorta Finishing Operations**

- 1. In the 'Finishing Hub', context click in the 'Finishing Operations' and choose 'Import'
- 2. Locate the finishing operations in
	- '…\Asanti\_4.0\_CutterResources\Acorta\Finishing Operations', select all operations and click 'Open'.
- 3. Choose to 'overwrite' if the finishing operation already exists.
- 4. Select the 'Acorta' cutter again and click the "Operation Mapping" tab. The finishing operations in Asanti now correspond with the tool names and colors provided in Acorta CAM.
- 5. Close the 'Finishing Hub'.

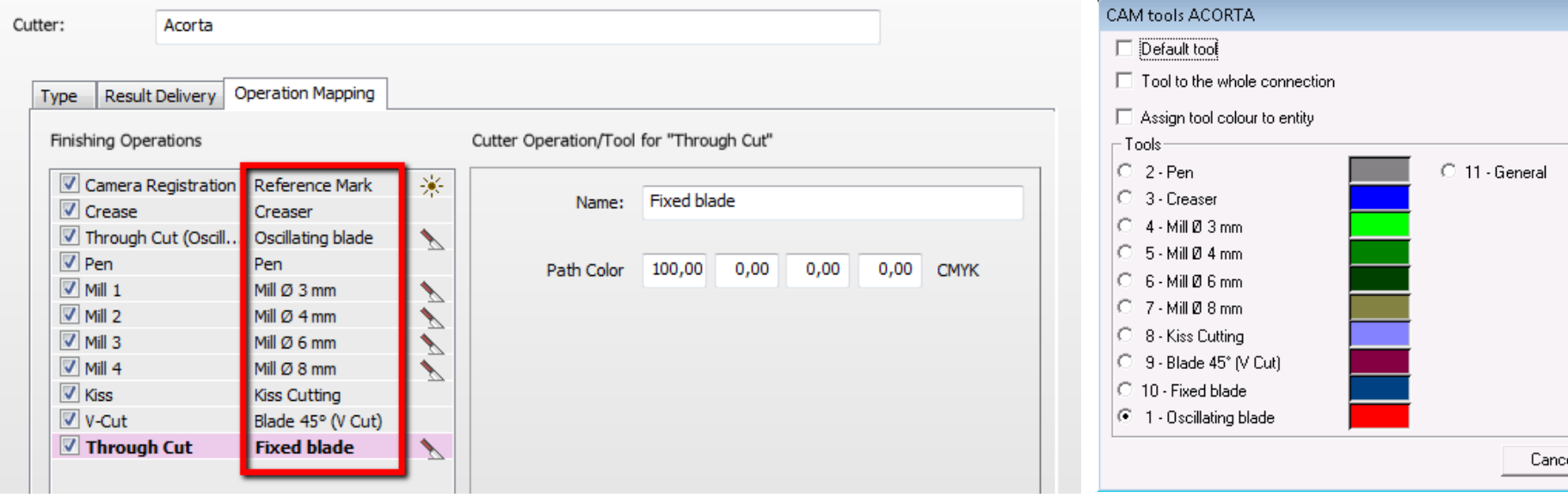

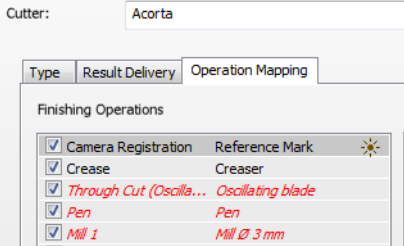

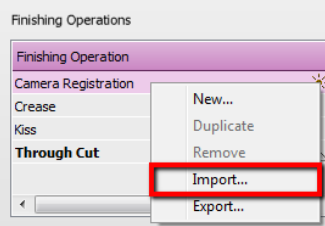

0k

 $\overline{\mathbf{z}}$ 

### **3. Import the Acorta Mark Sets**

- 1. Open the 'System Overview, select the 'Impose' Task Processor and double click the 'Mark Engraver' Resource
- 2. Click the cog wheel to import the 'Mark Sets'
- 3. Locate the mark sets in
	- '…\Asanti\_4.0\_CutterResources\Acorta\Mark Sets' and click 'Open'.
- 4. Choose to 'overwrite' if the mark set already exists

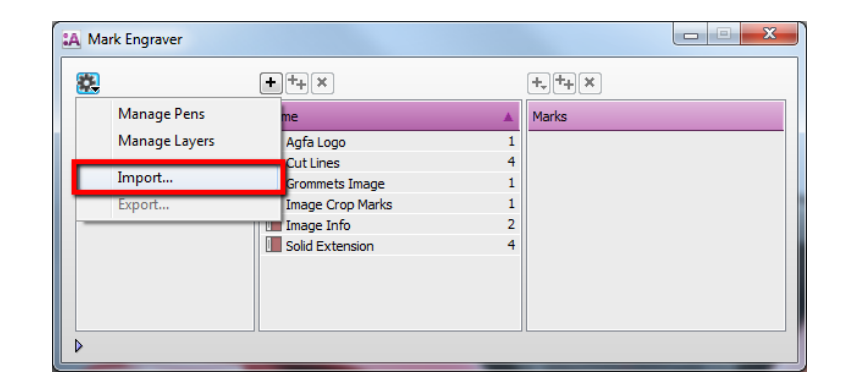

- 5. Click the 'Sheet Marks' category
	- a. The 'Acorta' Mark Set contains the registration marks and will automatically be used when you select the Acorta cutter in your job.
	- b. The 'Acorta Barcode Code39' contains a barcode at each edge and can be enabled manually in your job.

Unlock  $\blacksquare$  the 'Mark Engraver' if you want to change the settings or conditions of these mark sets.

6. Close the 'Mark Engraver'.

# **4. Configure Acorta CAM**

- 1. Make sure that you have loaded the 'Asanti DXF' configuration
- 2. Set the 'Reference point min radius to research to '2.800' in Project menu > New to Import > Configure.

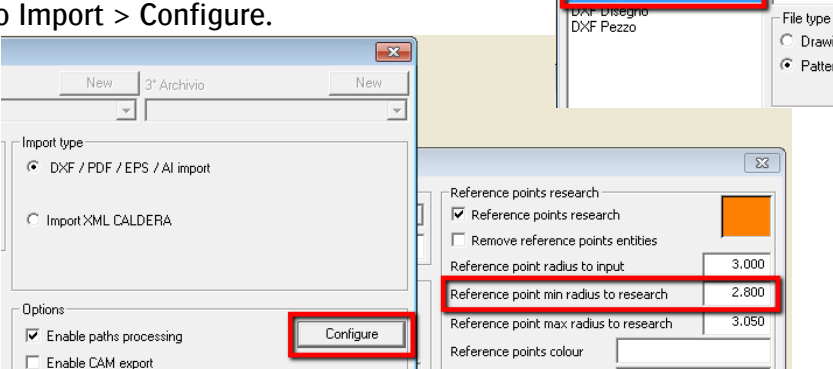

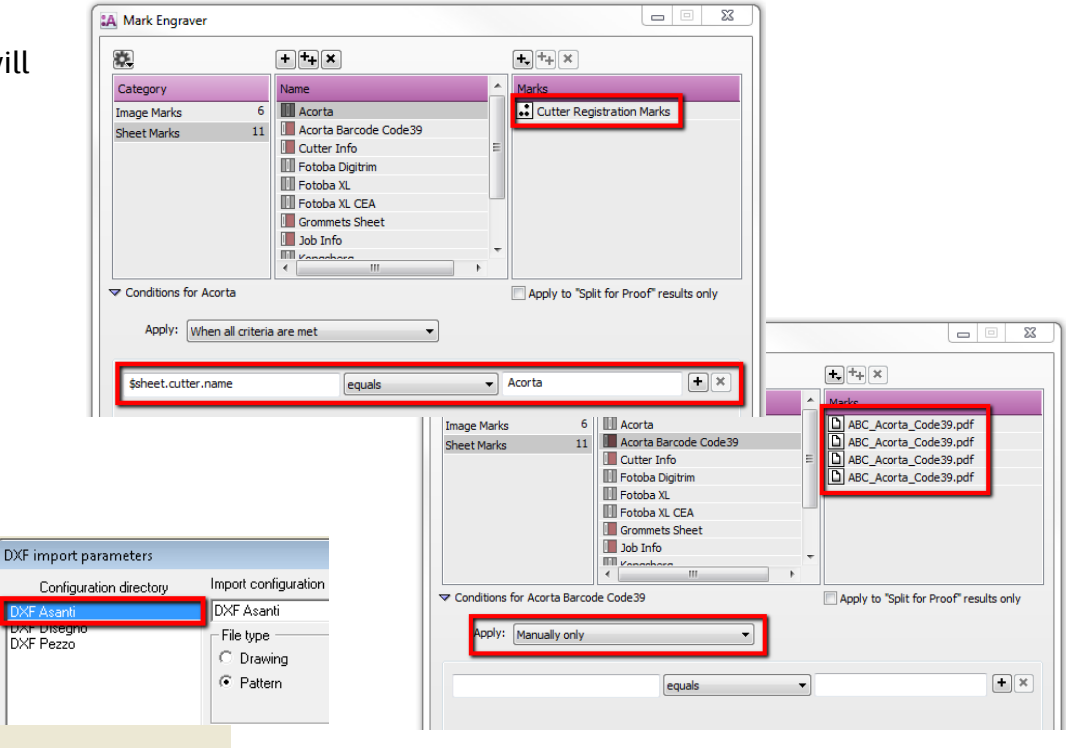

#### <span id="page-3-0"></span>**5. Create a job**

- 1. In the 'Jobs' window, select File menu > New Layout Job.
- 2. Open the 'Finishing Inspector'.
- 3. Select Cutter 'Acorta', select 'Finishing Margins' e.g. iCut Corner Marks, between 10.
- 4. In the 'Images panel' click '+'.
- 5. Locate the sample files in

'...\Asanti\_4.0\_CutterResources\Acorta\Sample Files' and click 'Open'.

- 6. Select the image in the 'Images panel'.
- 7. Open the 'Image Inspector' (Alt+2)
- 8. You can see that all spot colors (content element) in this sample file are automatically assigned to corresponding finishing operations e.g. Fixed Blade is assigned to Through Cut. If this is not the case, context click a content element and choose 'Add' or 'Edit' to assign a spot color to the correct finishing operation.
- 9. Drag the image from the Images panel to the Sheet.
- 10. Verify if the Cutter Registration Marks are automatically placed.
- 11. Submit job, choose for Print files: 'Make and send to printer' and for Cut Files: 'Make and send to cutter'.

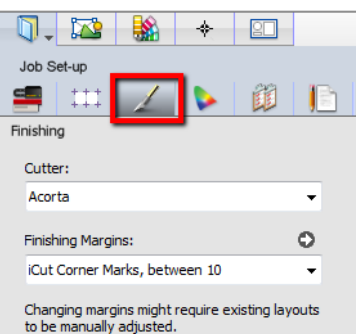

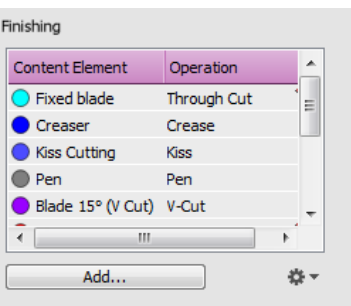

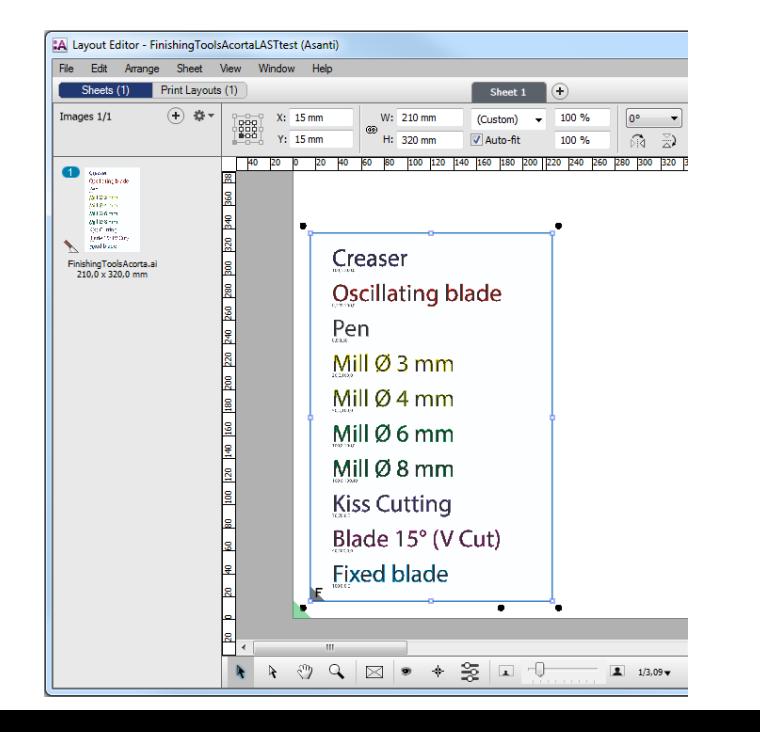

Page | 4

#### Acorta CAM Import PDF in Acorta CAM/AcortaCut Project Help Language 1. Start Acorta CAM. New New to import 2. Select the Project menu > New to Import Open 3. Select the 'DXF Asanti' User Configuration Configure 4. Browse to the location where Asanti exports the PDF cutting New project to import Quit Drive 1<sup>\*</sup> Archivio New 2° Archivic New-3<sup>\*</sup> Archivio Klasse files e.g. \\\$SYSTEMCOMPUTER\FinishingRoot\Acorta'  $\boxed{\bullet}$  DEFAULT ↴  $\mathbf{v}$ 5. Select your PDF cutting file and click 'Open'. -DXF / PDF / EPS / Al import parameter: Import type  $\odot$  DXF importation 6. Click 'OK' to confirm the selection. DXF Asanti Configure ⊡ C XML Import (Caldera) Vame of t Import XML (EFI) Browse Option  $\overline{\smash{\vee}}$  Enable paths processing Configure 7. The cutting file is now imported and the tools created by Asanti as PDF 区 Enable CAM export layers are assigned to the tools of the Acorta cutter.Enable model overwriting Name of the file to import  $\mathbf{z}$ Acorta CAM - Engineering Module - CNELTTRONNELICAD\PRADEFAULT\FinishingToolsAcorta\_Sheet 1.PR  $\mathbb{R}$   $\mathbb{R}$ Look Acorta  $\overline{\mathbf{y}}$  +  $\mathbf{B}$  of  $\overline{\mathbf{B}}$ EQOUND SALS SERIOUS \$ Name Date modified 1/23/2017 2:47 PM FinishingToolsAcorta Sheet 1.pdf Recent Places **ACORTA** 日本和本土 Modify **B** Deskton  $F<sub>0</sub>$  $\overline{v}$  $=$  $|\pm\mathcal{P}|$ Libraries I o **A**  $k +$ Compute 半々 Œ  $\mathbf{W} \equiv$ Network 医国 FinishingToolsAcorta Sheet 1.pdf File name ⊡ Open **m** Files of type: Files DXF / PDF / EPS / Al ↴  $|\cdot|$   $\boxtimes$ Open as read-only  $|\mathbb{Z}|$ Creaser **Oscillating blade** Pen Mill Ø 3 mm Mill Ø 4 mm Mill  $Ø6$  mm Mill Ø8 mm **Kiss Cutting** Blade 15° (V Cut) **Fixed blade**  $\sqrt{72}$  Options Modify entity: select  $P$ ezzo  $1$  Base **PETER**  $\frac{10}{2}$   $\frac{1}{2}$   $\frac{1}{2}$  չ

- 8. Select the 'Assign tool' and press mouse wheel or select one cut path and press the key '2' on your keyboard. The list with tools appears and you can see which tools are used.
- 9. If needed you can still change the cutting file in this editor. Click 'Cancel'.
- 10. When your file is ready, select the 'Store and export Cam' button. ACORTA
	- 百丝儿儿  $\frac{1}{\sqrt{\frac{1}{\kappa}}}\int_{\kappa_{1}}^{\kappa_{2}}$
- 11. Start AcortaCut
- 12. Choose 'Load file'

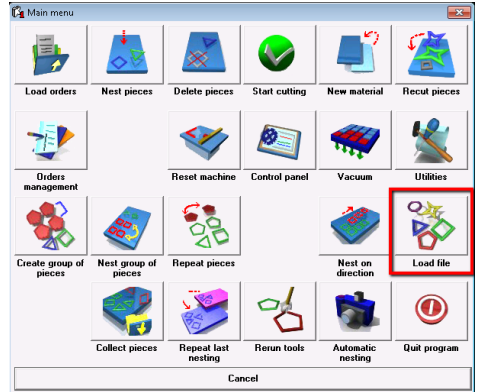

- 13. Place the prints on the Acorta table
- 14. Select your file and click OK
- 15. From the Windows Task bar, open the Seeker window and make sure that it is set to AUTOMATIC mode
- 16. Close the Seeker with this button:
- 17. Choose 'Find Registration marks'
- 18. Seeker will search for the cut pieces.
- Left click to select the pieces, right click to confirm and continue.
- Seeker will now locate the registration marks.
- 19. Choose 'Start cutting' to start the cutting process.

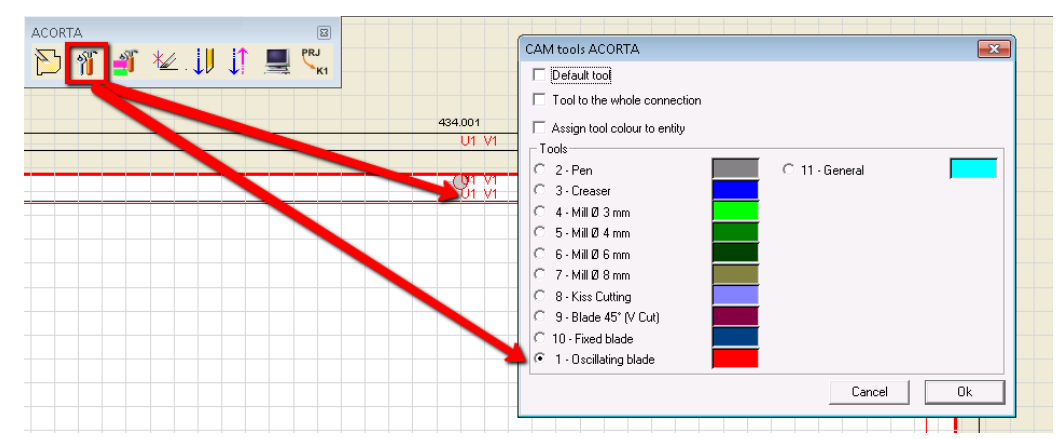

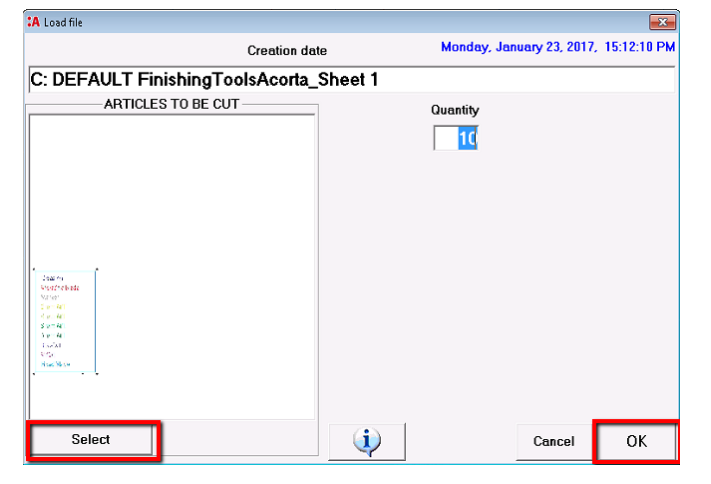

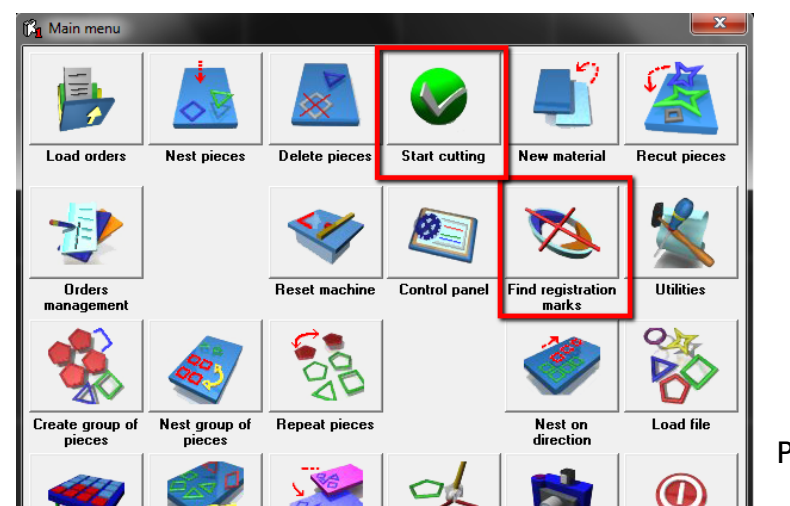

Page | 6

### <span id="page-6-0"></span>**6. Using barcodes**

#### Setup the Acorta Cutter for using barcodes

- 1. In the 'Finishing Hub' Resource (Ctrl+Alt+2), select the 'Acorta' cutter.
- 2. In the 'Result Delivery' tab, replace the 'File Name' convention with: "\$JOBID:>10\$SHEET:-02".
	- \$JOBID is a variable and will be replaced by a unique internal jobid, clipped at 10 characters.
	- \$SHEET is a variable and will be replaced by the number of the print layout, clipped at 2 characters.

Most barcode hand scanners support up to 12 characters. It is not possible to add \$JOB or any other variable to the file name.

3. Close the 'Finishing Hub'

#### Create a job with barcodes

- 1. In the 'Jobs' window, duplicate the job created before (see [4. Create a job\)](#page-3-0)
- 2. Open the 'Mark Sets Inspector' (Alt+4)
- 3. Select the 'Acorta Barcode Code39' mark set in the Sheet Marks category
- 4. Submit job, choose for Print files: 'Make and send to printer' and for Cut Files: 'Make and send to cutter'.

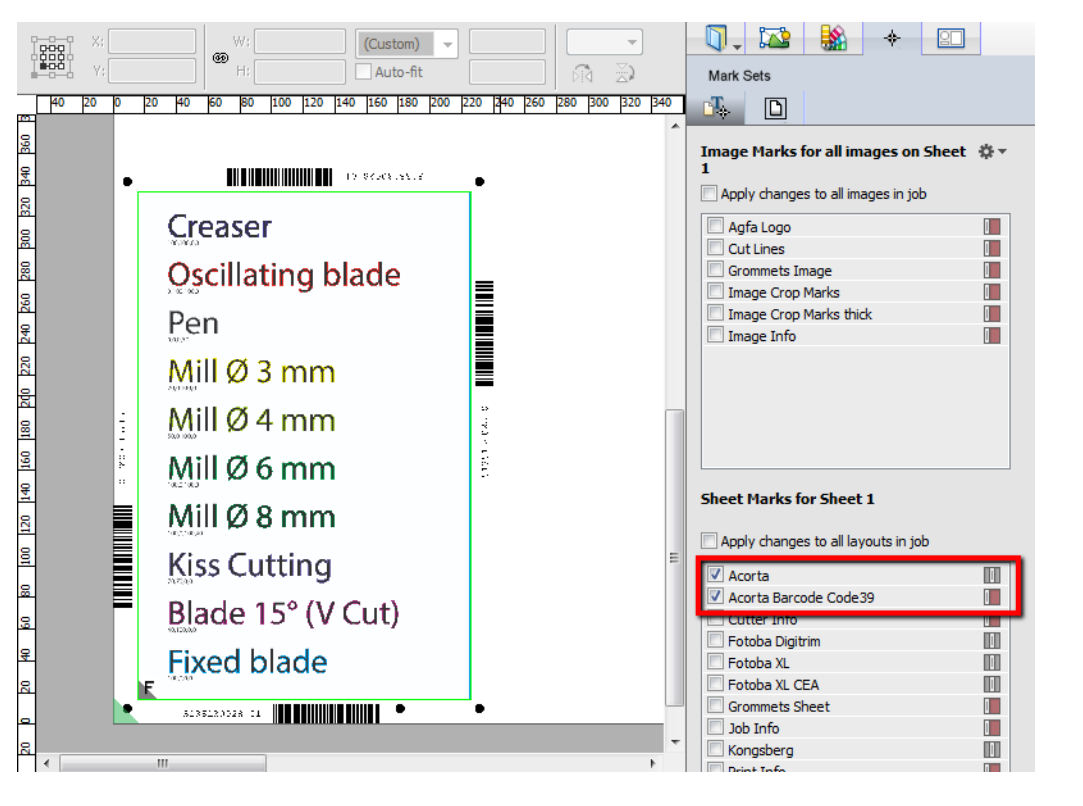

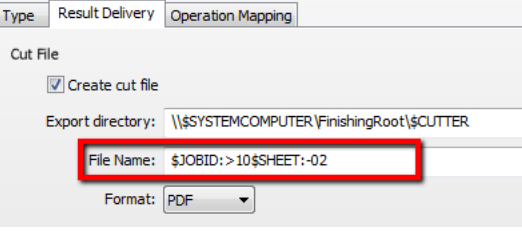

#### Import a PDF cutting file with a barcode scanner

- 1. In Acorta CAM, Select the Project menu > New to Import
- 2. Browse to the location where Asanti exports the PDF cutting files e.g. \\\$SYSTEMCOMPUTER\FinishingRoot\Acorta'
- 3. Read the barcode with the 'Barcode' hand scanner or enter the numbers from the text displayed next to the barcode.

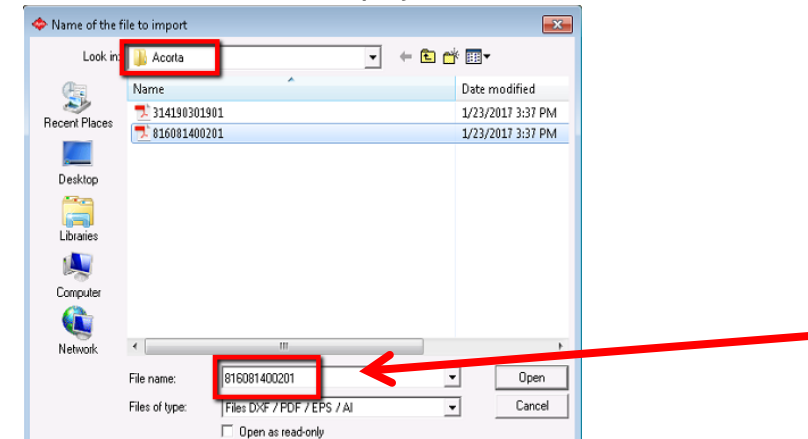

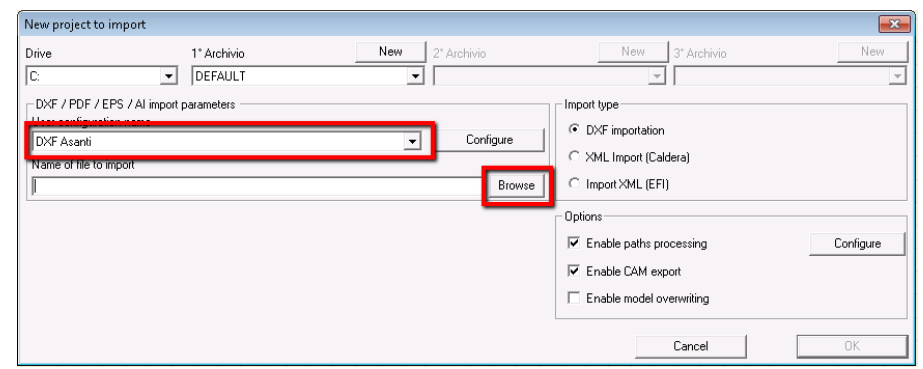

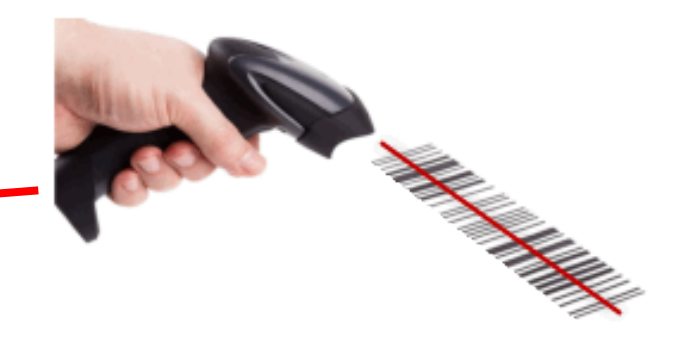

- 4. Click 'Open'
- 5. Click 'OK' to confirm the selection.

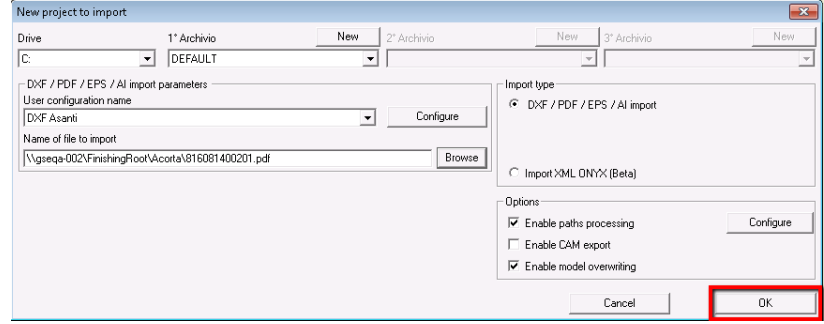

6. Select the 'Store and export Cam' button

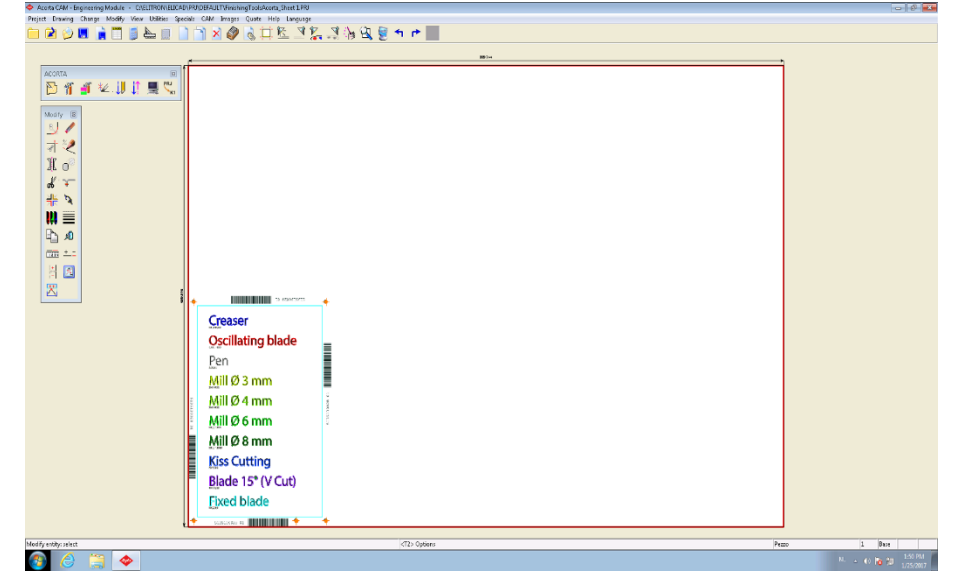

- 7. In AcortaCut, choose 'Load file'
- 8. Place the prints on the Acorta table
- 9. Click 'Select' to browse to your file.
- 10. Clear the edit box and read the barcode with the 'Barcode' hand scanner or enter the numbers from the text displayed next to the barcode.

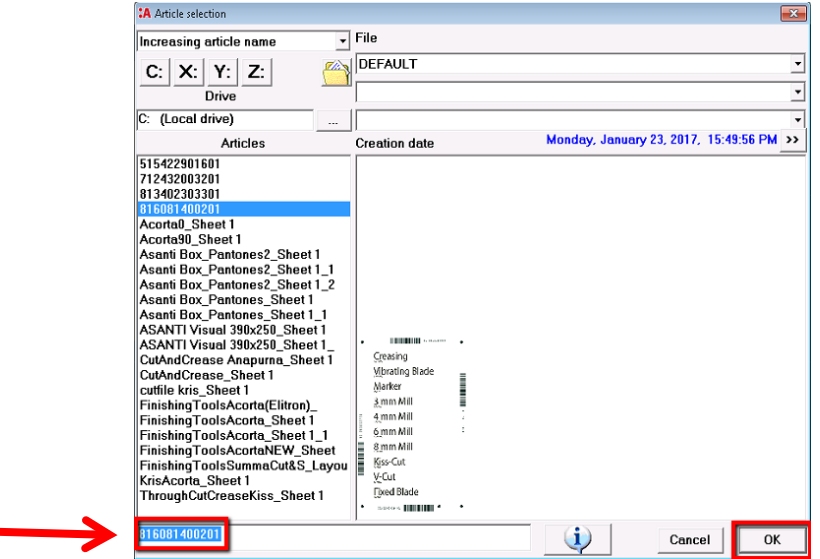

- 11. Click OK twice.
- 12. From the Windows Task bar, open the Seeker window and make sure that it is set to AUTOMATIC mode

**THARK** 

 $\rightarrow$ 

- 13. Close the Seeker with this button:
- 14. Choose 'Find Registration marks'
- 15. Seeker will search for the cut pieces.
- Left click to select the pieces, right click to confirm and continue.
- Seeker will now locate the registration marks.
- 16. Choose 'Start cutting' to start the cutting process.

# **7. Limitations**

#### Preview

The preview file is created only when the raster data is sent to the printer, which has following limitations:

- your Generic SD printer needs to be set in Raster mode (no preview in Vector mode) (APR-70371)
- there is no preview file created when you use 'Generate Cutting file' from the Finishing Inspector nor when you 'Remake Cut File…' from the Job list) (APR-69380)

For all of the cases mentioned above, the cut file is created correctly and can be used for cutting. Only the preview file is missing.

The preview file creation always creates raster data temporarily on your hard disk(s), which has following limitations:

- jobs will render first and then be sent to the printer, even when you choose 'Make & sent to printer' and you have disabled 'Buffer before printing/imaging'.

#### Barcode

Because Acorta CAM and AcortaCut have no specific barcode implementation, the usage of the barcode reader to automate your production process is rather strict and has following limitations:

- The name of the cutting file can only contain the unique number (see [6. Using barcodes\)](#page-6-0) you can't add \$JOB or any other variable to the file name
- Acorta CAM cannot find the cutting file in subfolders.
- Acorta CAM cannot find the cutting file when Windows display the filename extensions. Go to the Windows Start button, Search for 'Folder Options' and go to the 'View' tab, enable 'Hide extensions for known file types'.
- For both Acorta CAM and AcortaCut you need to have the focus on the edit box when you browse/search for files. If you have the focus on another part of the user interface, the barcode will not work correctly.